## **ПРАКТИЧЕСКАЯ РАБОТА**

**Тема:** «Ввод данный и форматирование в программе MS Excel 2010»

**Цель:** научиться вводить и форматировать данные в Excel; использовать формулы.

- 1. Запустите программу Excel следующим образом **Пуск-> Программы**> Microsoft Office > Microsoft Office Excel **2010**.
- 2. Найдите на рабочем листе рамку выделения  $\overline{\hspace{1cm}}$  . Попробуйте перемещать рамку по листу с помощью мыши, с помощью клавиш управления курсором и с помощью клавиш <**Tab>** и <**Enter>**.
- 3. Переименуйте первый рабочий лист под именем **Отчет за 1 квартал**, нажав правой кнопкой мыши внизу страницы на ярлык листа **Лист1** и выбрав команду **Переименовать**.
- 4. На листе **Отчет за 1 квартал** оформите таблицу по образцу:

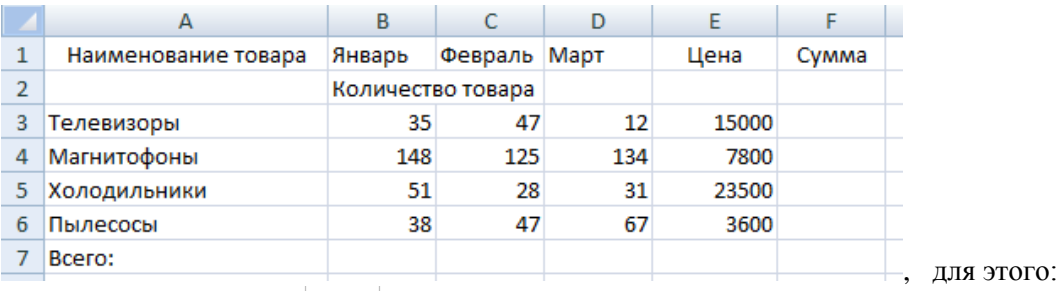

4.1.Выделите рамкой ячейку по адресу А1 и наберите *Наименование товара*, нажмите <**Enter>**.

4.2. Увеличьте ширину ячейки А1, чтобы информация поместилась в ячейку целиком. Для этого установите

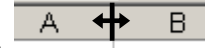

указатель мыши на границе двух столбцов , при этом вид курсора измениться на двунаправленную стрелку. Нажмите левую кнопку мыши и, не отпуская её, двигайте мышь вправо, изменяя при этом ширину столбца. Отпустите кнопку мыши.

4.3. Наберите все данные таблицы по образцу.

- 5. Сохраните таблицу в своей папке под именем **Таблица товаров**.
- 6. Используя функцию объединения ячеек, слова *Количество товара* расположите в центре ячеек B2, C2, D2**,**  для этого:

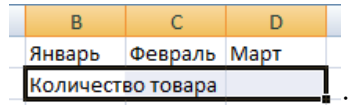

6.1. выделите ячейки B2, C2, D2 не отпуская левой кнопки мыши ;

## 6.2. на вкладке **Главная** нажмите кнопку **Объединить и поместить в центре**.

7. Используя функцию объединения ячеек, слова *Наименование товара* расположите в центре ячеек А1, А2**,**  для этого:

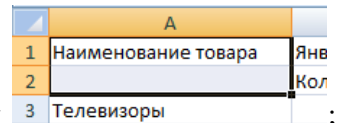

7.1. выделите ячейки А1, А2 не отпуская левой кнопки мыши <sup>3</sup> <sup>Телевизоры</sup>

- 7.2. на вкладке **Главная** нажмите кнопку **Объединить и поместить в центре**.
- 8. Аналогичным образом выделите и объедините ячейки с данными **Цена** и **Сумма**. В результате должна по-

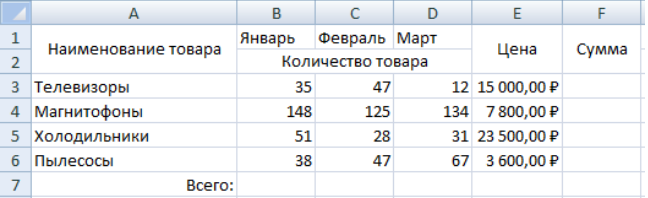

лучиться таблица: 7

9. Выровнять данные в шапке таблицы по вертикали, для этого:

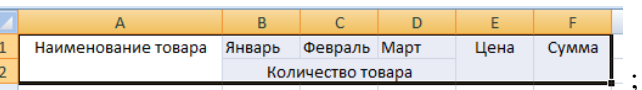

9.1. выделите шапку таблицы ;

- 9.2. на вкладке **Главная** нажмите кнопку **По середине**.
- 10. Выровняйте данные в ячейке А7 по правому краю.
- 11. Укажите цену за товары в рублях, используя форматы чисел, для этого:
	- 11.1. выделите ячейки E3:E6
	- 11.2. откройте список кнопки общий и выберите формат Денежный.

12. Посчитайте в В7 количество всех проданных товаров в январе, используя формулу, для этого:

- 12.1. выделите ячейку В7 и введите с клавиатуры знак равно =
- 12.2. щелкните мышью по ячейке В3 и нажмите на клавиатуре знак «плюс» +
- 12.3. далее щелкните мышью по ячейке В4 и нажмите знак «плюс» +
- 12.4. затем щелкните мышью по ячейке В5 и нажмите знак «плюс» +
- 12.5. далее щелкните мышью по ячейке В6. Всё формула записана.
- 12.6. чтобы узнать результат нажмите клавишу <**Enter>**. В ячейке В7 будет подсчитано количество всех проданных товаров за *Январь*.
- 13. Аналогично посчитайте количество проданный товаров за февраль и март.
- 14. Вставьте еще один столбец **Количество** между **Цена** и **Сумма**, для этого: 14.1. установите рамку выделения в любую ячейку столбца F;
	- 14.2. на вкладке **Главная** открываем список кнопки  $\frac{a}{n}$  вставить  $\frac{a}{n}$  и выбираем **Вставить столбцы на лист**,
	- 14.3. выделите ячейки F1, F2 объединить их и введите наименование *Количество.*
- 15. Вычислите в ячейке F3 общее количество телевизоров за три месяца.
- 16. Вычислите в ячейке F4 общее количество магнитофонов за три месяца.
- 17. Вычислите в ячейке F5 общее количество холодильников за три месяца.
- 18. Вычислите в ячейке F6 общее количество пылесосов за три месяца.
- 19. Вычислите в ячейке G3 общую стоимость телевизоров (Цена \* Количество), для этого:
	- 19.1. выделите ячейку G3 и введите с клавиатуры знак равно =
	- 19.2. выделить ячейку E3 поставить знак «умножить» \*
	- 19.3. выделить ячейку F3. Для получения результата нажать **<Enter>.**
- 20. Аналогично вычислите общую стоимость магнитофонов, холодильников и пылесосов.
- 21. Вычислите сумму по столбцам **Количество** (F7) и **Сумма** (G7).
- 22. Для столбца с данными **Сумма** установите денежный формат.
- 23. Установите границы у таблицы, для этого:
	- 23.1. выделите всю таблицу
	- 23.2. откройте список кнопки **Границы** и выберите **Все границы**.
- 24. Сравните полученную таблицу:

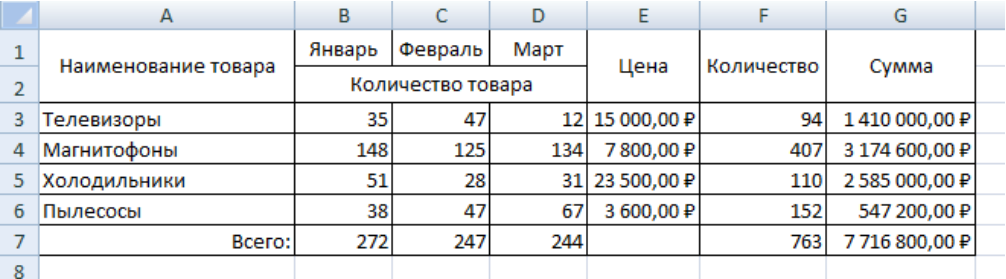

25. Сохраните рабочую книгу под старым именем.

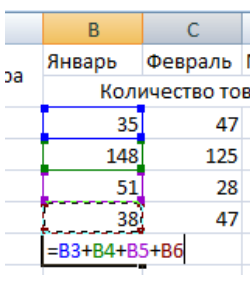